# ONLINE BANKING User Guide

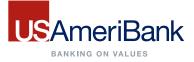

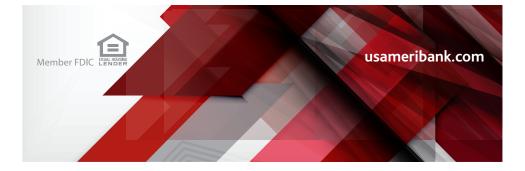

### Online Banking Consumer 800-949-5666

## Florida Treasury Business Services 727-260-6516

## Alabama Treasury Business Services 866-245-4554

#### **Commercial Remote Deposit Capture**

After Hours.....877-568-2849

## Customer Service

800-949-5666

## Loan Servicing

800-949-5666

## Lost/Stolen Debit Card (24/7) 800-500-1044

Published by Murphy & Company, Inc. 13610 Barrett Office Dr. St. Louis, MO 63021 www.mcompany.com

© 2009-2014 Murphy & Company, Inc. Microsoft, Microsoft Money, Windows and Internet Explorer are registered trademarks of Microsoft Corporation. Firefox is a registered trademark of the Mozilla Foundation. Quicken is a registered trademark of Intuit, Inc. Macintosh is a registered trademark of Apple Computer, Inc. Adobe Reader are registered trademarks of Adobe Systems Incorporated in the United States and/or other countries. © 2012 Portions of this guide are written by Q2 eBanking.

#### Disclaimer

Concepts, strategies and procedures outlined in this guide can and do change and may not be applicable to all readers. The content in this guide is not warranted to offer a particular result or benefit. Neither the author/ publisher, nor any other party associated with this product shall be liable for any damages arising out of the use of this guide, including but not limited to loss of profit, commercial, special, incidental or other damages. For complete product and service information, please refer to the terms, conditions and disclosures for each product and service.

## Welcome

We work hard to provide our customers with the financial tools they need to achieve the goals in life that matter. Online Banking is an important one of those tools.

Our Online Banking system is designed for ease of use. Whether you access it from your desktop, tablet, or smartphone, it looks and functions the same across all devices. And it's full of powerful features that make it easy to keep track of your finances.

We invite you to take a moment to learn more about the "anytime, anywhere" convenience of Online Banking at USAmeriBank.

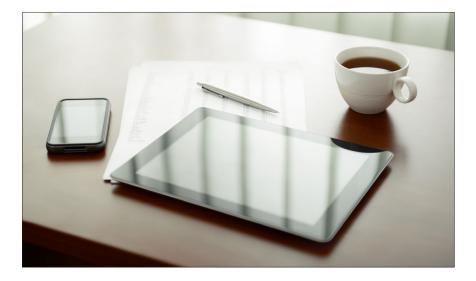

## **Table of Contents**

## **General Information**

| Security        | 3 |
|-----------------|---|
| Getting Started | 5 |
| Logging In      |   |
| Home            | 8 |
|                 |   |

## **Transactions**

| Open a New Consumer Account | 9  |
|-----------------------------|----|
| Activity Center             | 10 |
| Funds Transfer              |    |
| Stop Payment                | 12 |
|                             |    |

## **Bill Pay**

| Overview                  | 13 |
|---------------------------|----|
| Getting Started           | 14 |
| View Options              | 15 |
| Biller Setup              |    |
| E-Bills                   |    |
| Schedule Payments         |    |
| Automatic Payments        |    |
| Change or Cancel Payments |    |
| View Bill History         |    |
|                           |    |

## Mobile

| Text Enrollment | 22 |
|-----------------|----|
| Mobile Deposits | 23 |

## **Additional Features**

| Alerts        | 24 |
|---------------|----|
| Messages      | 25 |
| Check Reorder |    |
|               |    |

## Preferences

| Profile              | 27 |
|----------------------|----|
| Personal Preferences |    |
| Address Change       | 29 |
| Security Preferences | 30 |

## Locations

| Branches and ATMs |
|-------------------|
|-------------------|

By following our tips, Online Banking at USAmeriBank can be a safe and efficient method for handling your banking needs.

#### **User Identification and Password**

Security starts at your computer. Never share your Login ID or password with anyone. Make sure your password is hard to guess by combining random numbers and letters instead of using your birth date, pet's name or other obvious choices.

#### Secure Sockets Layer Encryption (SSL)

We use Secure Sockets Layer (SSL) encryption, a trusted method of securing internet transactions. This technology scrambles data as it travels between your computer and your financial institution, making it difficult for anyone to access your account information.

#### **Browser Registration**

In addition to your personal password security, we have added another layer of security called browser registration that runs in the background and helps verify your identity at login.

## **Online Banking Safety Tips**

- > Ensure your web browser, operating system, anti-virus software and other applications are current and support 256-bit encryption.
- > Memorize your passwords.
- > Exit your Online Banking session when finished.
- > Do not leave your computer unattended when logged into Online Banking.
- > Do not use public computers or unsecured WiFi when accessing Online Banking.
- > If you receive an error when logged into your Online Banking account, report the error to a customer service representative at 800-949-5666.

Your financial institution will never send unsolicited emails asking you to provide, update, or verify personal or confidential information via return email. If you receive an email inquiry allegedly from your financial institution, please report the incident to a customer service representative as quickly as possible. To mitigate the risk of online fraud and identity theft, your first and best protection is awareness.

## Phishing

Phishing is an online scam tactic that is used to lure users into unknowingly providing personal data, such as credit card information or Login IDs and passwords. Using realistic-looking emails and websites, this tactic attempts to gain the trust of unsuspecting targets and convince them that vital information is being requested by a vendor they may already have a relationship with, such as their financial institution.

## **Identity Theft**

It is important that you are aware of the dangers of identity theft. Identity theft can occur when criminals find a way to steal your personal or other identifying information and assume the use of that data to access your personal accounts, open new accounts, apply for credit, purchase merchandise, and commit other crimes using your identity.

### **Fraud Prevention Tips**

- > Do not open email attachments or click on a link from unsolicited sources.
- > Avoid completing email forms or messages that ask for personal or financial information.
- > Do not trust an email asking you to use a link for verification of login or account details.
- > Monitor your account transactions for unauthorized use.
- > Shred old financial information, invoices, charge receipts, checks, unwanted preapproved credit offers and expired charge cards before disposing of them.
- > Contact the sender by phone if you are suspicious of an email attachment.

- 1. Type usameribank.com into the address bar on your browser.
- 2. Click on **Customer Service.** Go to Online Banking Box, click **Enroll in Online Banking**.
- **3.** This opens the Online Banking new enrollment account verification screen. Enter all the required information. It will be verified by comparing it to the current contact information in our system. When finished, click **Submit Enrollment**. If you need to update your contact information, please call us during our business hours at 800-949-5666.
- **4.** A new browser window will open congratulating you for having successfully enrolled in Online Banking. Make note of your temporary password, you will need it to log in to Online Banking to complete the enrollment process. Follow the **Click Here** link instructions to go to the **Home Page** again.
- 5. Enter your newly created Login ID and click Login.
- 6. Enter your temporary password and click Login.
- 7. You will be directed to a page where you are to select the delivery method of your Secure Access Code. This page will display the contact information on file for your account. Select either the phone or text message option that will enable USAmeriBank to reach you immediately with your one-time Secure Access Code.
- 8. When you receive your eight-digit Secure Access Code, enter it in the access code screen and click **Submit**. The secure access code is valid for only 15 minutes. If it expires, you must request a new one.
- **9.** Once your access code has been accepted, you will be asked if you would like to register your device. If you register your device, you will not have to generate a new secure access code when you use that device in the future.
- **10.** Review the welcome first time user screen, which presents a PDF link of the Online Banking Services Agreement. Please click the link to view the agreement. Read and acknowledge that you agree to the conditions by clicking, **I Accept**.
- **11.** An online profile screen will appear for your review. Please make any necessary changes. Click **Submit** then **OK** to continue.
- 12. Now you can change your password. Use your temporary password as your old password. For your protection, you will need to create a password that meets the stated security requirements. Click **Submit**. When the pop-up window appears, click **OK** to confirm.
- **13.** Congratulations! You are now logged in to Online Banking at USAmeriBank.

- 1. Type usameribank.com into the address bar on your browser and enter your current Login ID (Username) and click **Login**. If you have forgotten your Login ID, please contact us at 800-949-5666.
- 2. You will be directed to a page displaying the contact information on file for your account. Select the contact method that will enable the bank to reach you immediately with your Secure Access Code. Choose either phone or text message, and click **Submit**. If you need to update your contact information in order to receive the access code, please call us during business hours.
- 3. When you receive your eight-digit Secure Access Code, enter it in the access code screen and click Submit again. The one-time access code is only valid for 15 minutes. If it expires, you must request a new one. If you close the login screen and then receive the code, follow the above steps again and select "I already have a Secure Access Code".
- **4.** You are now presented with a copy of the Online Banking Services Agreement. Read and acknowledge that you agree to the conditions by clicking, **I Accept**.
- **5.** Next, you will be asked if you would like to register your device. If you register your device, you will not have to generate a new secure access code when you use that device in the future.
- 6. You will then be logged in to Online Banking with USAmeriBank.

Once you have enrolled as a New User, follow these steps for subsequent logins.

| USAmeriBank<br>BANKING ON VALUES |                                                        |  |  |  |  |  |
|----------------------------------|--------------------------------------------------------|--|--|--|--|--|
| -murphy6537                      | Forgot your password?<br>I am a new user.<br>Sign In 2 |  |  |  |  |  |
| Locations                        | Privacy Policy                                         |  |  |  |  |  |

From our website's Online Banking Login box

- 1. Enter your Login ID and Password.
- 2. Click Sign In.
- **3.** Forgot your password? Simply click **"Forgot Password?"** and select where you would like to receive your secure access code, then follow the instructions to re-establish a password.

#### What is a secure access code?

You may need a secure access code each time you login to our Online Banking system. It is delivered to you via phone call or SMS text. If you delete the security certificate or "cookie" that activates your computer for later use, or if you log in from a new computer, you will need another secure access code.

### Should I register my device?

If this device is "private", you may want to register to have it recognized for future logins to save time. We do not recommend registering a public device.

The **Home Screen** will give you an overview of all of your Online Banking accounts at USAmeriBank displayed in a comprehensive list with available balances.

## **To View Transaction History**

| U          | AmeriBank                      |                              |                                                                            | Last login 03/31/2015 at 11:01 AM |
|------------|--------------------------------|------------------------------|----------------------------------------------------------------------------|-----------------------------------|
| 分          | Home                           | Home                         |                                                                            |                                   |
|            | Messages                       | Accounts                     | ∥edit ⊕print hide                                                          | Transfer Money Now                |
|            | Transactions •<br>Commercial • | S INTERNAL ACCOUNT           | Available Balance, With ODP \$44.00 >                                      | Commercial Transactions           |
| 0          | Branches                       | Business Savings             | Available Balance, With ODP \$6.01 >                                       |                                   |
| ≡          | Services 👻                     |                              |                                                                            |                                   |
| ?          | Help                           | Account Summary              | hide                                                                       |                                   |
| \$\$<br>[- | Settings 👻                     | 12%                          | INTERNAL ACCOUNT     ******7543     87.98%     Current Balance     \$44.00 |                                   |
|            |                                | 550<br>Total Deposits<br>89% | Available Balance \$44.00<br>view transactions                             |                                   |
|            |                                |                              | <pre>&lt; previous next &gt;</pre>                                         |                                   |

- For account transaction history, click the account name to view the Account Details screen. View details or a check image by clicking + next to the transaction. Pending transactions are in red. Select Show Filters for search options.
- Need an action done in a hurry? On the home page you will notice options on the upper-right corner of the page. These Quick Action options allow you to swiftly: transfer money, view bills, and view recent transactions.

| Transfer Money Now        | >  |
|---------------------------|----|
| Commercial Transactions 2 | `` |
| Enroll in Bill Pay        | Ś  |

## **Transactions**

You can conveniently open a new consumer account online whether you are a new or existing customer to USAmeriBank.

#### **To Open a New Account**

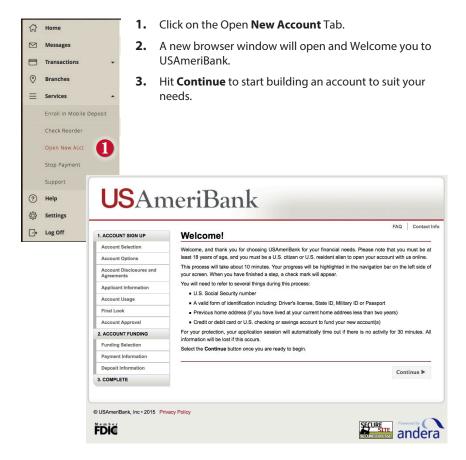

The **Activity Center** shows only your Online Banking transaction activity. Depending on the type of account and access, you can review and cancel unprocessed transactions. Whether individual or recurring transactions, view debits/credits and the status, type, amount, account and date of your online activity.

## **To View Unprocessed Transactions**

| 分  | Home              |   | Trans      | sactio          | ons        |                                      |                                     | Show basic 🛱 print       |  |
|----|-------------------|---|------------|-----------------|------------|--------------------------------------|-------------------------------------|--------------------------|--|
|    | Messages          |   | Activit    | Activity Center |            |                                      |                                     |                          |  |
| 8  | Transactions      | • |            |                 |            |                                      |                                     |                          |  |
|    | Funds Transfer    |   |            |                 | Single Tra | nsactions                            | Recurrin                            | g Transactions           |  |
|    | Pay My Bills      |   | Q Searc    | :h transac      | tions      |                                      |                                     |                          |  |
|    | Business Bill Pay |   | Show Filte | ers 🗸           | 8          |                                      |                                     | Favorites - Reset Search |  |
|    | Activity Center   |   |            |                 | •          |                                      |                                     |                          |  |
|    | Statements        |   | Crea       | ated -          | Status +   | Туре •                               | Account *                           | Amount 👻 🗌               |  |
|    | ACH Reporter      |   | ✓ 3/18     | 8/2015          | Authorized | Funds Transfer - Tracking 28918      | INTERNAL ACCOUNT -<br>(*******7543) | \$1.00 🗌 Actions -       |  |
| ⊞  | Commercial        | - |            |                 |            |                                      |                                     |                          |  |
| 0  | Branches          |   | ✓ 3/2      | 5/2015          | Authorized | ACH Collection - Tracking ID: 479151 | Business Savings -<br>(******1472)  | \$0.10 Actions -         |  |
| ≡  | Services          | • | ✓ 4/6/     | /2015           | Authorized | Domestic Wire - Tracking ID: 479287  | Business Savings -                  | \$1.00 Actions -         |  |
| ?  | Help              |   |            |                 |            |                                      |                                     |                          |  |
| ¢3 | Settings          | • | ✓ 3/2      | 7/2014          | Cancelled  | Domestic Wire - Tracking ID: 328471  | INTERNAL ACCOUNT -<br>(*******7543) | \$1.00 Actions -         |  |

Click on the Activity Center tab.

- 1. You can choose to view Individual Transactions or Recurring Transactions by clicking on the corresponding tab.
- 2. Click the V next to the transaction to view details.
- **3.** Click **Show Filters** for additional search options, click the ∨ to expand search options.

## **Transactions**

Online Banking enables you to transfer funds between accounts quickly and easily. Access all linked accounts for single or recurring transfers.

### **To Transfer Funds:**

| ជ | Home           | Transactions                           |                                                       |     |                       |
|---|----------------|----------------------------------------|-------------------------------------------------------|-----|-----------------------|
|   | Messages       | Funds Transfer                         |                                                       |     |                       |
|   | Transactions - | FROM *                                 |                                                       |     |                       |
|   | Commercial -   | Consumer Checking XXXX1234 \$50,000.00 |                                                       | 0   | All Pending Processed |
|   | Branches       | то.                                    |                                                       | _   | No history available  |
|   | News           | Savings XXXX2345 \$100,000.00          |                                                       | ٥   |                       |
|   | Services -     | AMOUNT *                               | Make this a recurring transaction                     |     |                       |
|   | Settings -     |                                        | <ul> <li>Make this a recurring transaction</li> </ul> |     |                       |
|   | Help           | 10/22/2014                             |                                                       |     |                       |
| G | Log Off        | мемо                                   |                                                       |     |                       |
|   |                | Enter letters and numbers only         |                                                       | 2   |                       |
|   |                | * - Indicates required field           | Clear Transfer Fu                                     | nds |                       |

Click on the Funds Transfer tab.

- 1. Select the accounts you wish to transfer funds **From** and **To** using the drop-down menus.
- 2. Enter the dollar amount to be transferred. For a one-time transfer, click **Submit Transfer.**

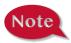

You have the option to create a recurring transfer which will save you from having to remember to manually complete the transfer. Using Online Banking with USAmeriBank, you can initiate a stop check payment request from any device. Visit **Activity Center** to review the status of your request. The stop payment will remain in effect for six months. See our Fee Schedule for applicable fees.

## To Initiate a Stop Payment Request:

| 슈 Home                                    | Services                                                          |                                  |                |            |          |              |          |          |                                   |
|-------------------------------------------|-------------------------------------------------------------------|----------------------------------|----------------|------------|----------|--------------|----------|----------|-----------------------------------|
| 🖾 Messages                                | Stop Payment                                                      |                                  |                |            |          |              |          |          |                                   |
| Transaction                               |                                                                   | w to make a stop paymen          | t request ba   | ased on k  | nown pa  | yment info   | rmation. |          |                                   |
| Commercial                                | - REQUEST TYPE                                                    |                                  | Are ye         | ou req     | uesting  | to stor      | paym     | ent on o | ne or multiple checks?            |
| Branches                                  |                                                                   |                                  |                |            |          |              |          |          |                                   |
| News                                      | ACCOUNT                                                           | •                                | Singl          | le Check   |          | n            |          |          |                                   |
|                                           |                                                                   |                                  | Multi          | iple Checi | ks       | •            |          |          |                                   |
| Services                                  | * - Indicates required fie                                        | и                                |                |            |          |              |          |          | Send Request Back                 |
| Stop Payment                              | - Indicates required tie                                          | a                                |                |            |          |              |          |          | Send Request Dack                 |
| G Home                                    | Services                                                          |                                  |                |            |          |              |          | Clid     | k on the <b>Stop Payment</b> tab. |
| Messages                                  | Stop Payment                                                      |                                  |                |            |          |              |          | Circ     | the blop rayment tab.             |
| Transactions     Commercial               | Complete the fields below to make a stop payment     REQUEST TYPE | Enter the check amoun            |                |            |          |              |          | 1.       | Select request type; single       |
| Branches                                  | Single Check                                                      |                                  | •              |            |          |              |          |          | or multiple checks.               |
| R News                                    | Consumer Checking 3000(1294                                       | \$                               |                | 2          | 500.     | 00           |          |          | or multiple checks.               |
| Services                                  | CHECK NUMBER .                                                    | 1                                |                | 2          |          | 3            |          | 2.       | Select an account, check          |
| Stop Payment<br>Oheck Reorder             | #147862300<br>PAYEE                                               |                                  |                | _          |          |              |          | _,       | number, and other                 |
| Finance 360                               | Jane Doe                                                          | 4                                | 3              | 5          |          | 6            |          |          |                                   |
| Link External Account                     | AMOUNT                                                            | 7                                | 3              | 8          |          | 9            |          |          | requested information.            |
| Open A New Account                        | DATE                                                              | Delete                           | 0              | 0          |          | Save         |          | 3.       | Click Cond Domuost                |
| Settings                                  | NOTE                                                              |                                  |                |            |          |              |          | э.       | Click Send Request.               |
| <ul> <li>Help</li> <li>Log Off</li> </ul> |                                                                   | * - Indicates required field     |                |            |          | Send Request | Back     |          |                                   |
| C Home                                    | Services                                                          |                                  |                |            | _        |              |          |          |                                   |
| Messages                                  | Stop Payment                                                      |                                  |                |            |          |              |          |          |                                   |
| Transactions                              | Complete the fields below to make a stop payment                  | nt request based on known paymen | t information. |            |          |              |          |          |                                   |
| Commercial                                | REQUEST TYPE     Single Check                                     | Enter the date of the o          | check          |            |          |              |          |          |                                   |
| 💮 Branches                                | ACCOUNT                                                           |                                  | < October      |            | 2014     |              |          |          |                                   |
| Nows     Services                         | Consumer Checking<br>X000(1234                                    | Sun Mon                          | Tue            | Wed        | Thu<br>2 | Fri          | Sat 4    |          |                                   |
| Stop Payment                              | CHECK NUMBER +147852309                                           | 5 6                              | 7              | 1          | 2        | 3<br>10      | 4        |          |                                   |
| Check Reorder                             | PAYEE                                                             | 12 13                            | 14             | 15         | 9        | 10           | 11       |          |                                   |
| Finance 360                               | AMOUNT                                                            | 19 20                            | 21             | 22         | 23       | 24           | 25       |          |                                   |
| Link External Account                     | \$500.00                                                          | 26 27                            | 28             | 29         | 30       | 31           |          |          |                                   |
| Open A New Account                        | DATE                                                              |                                  |                |            | 100      |              |          |          |                                   |
| <ul><li>Help</li></ul>                    | NOTE                                                              | * - Indicates required field     |                |            |          | Send Requ    | est B    |          |                                   |
| G→ Log Off                                |                                                                   |                                  |                |            |          |              |          |          |                                   |
| 🛱 Home                                    | Services                                                          |                                  |                |            |          |              |          |          |                                   |
| Messages                                  | Stop Payment                                                      |                                  |                |            |          |              |          |          |                                   |
| Transactions                              | Complete the fields below to make a stop payment                  |                                  |                |            |          |              | _        |          |                                   |
| Commercial                                | REQUEST TYPE     Single Check                                     | Enter a brief note to in         | clude with t   | this requi | est      |              |          |          |                                   |
| Branches     Nows                         | ACCOUNT<br>Consumer Checking<br>X000/1234                         | For services rendered            |                |            |          |              |          |          |                                   |
| Services                                  |                                                                   | Sur                              |                |            |          |              |          |          |                                   |
| Stop Playment                             | CHECK NUMBER                                                      | * - Indicates required field     |                | -          | 2        | Send Recu    |          |          |                                   |
| Check Reorder                             | PAYEE<br>Jane Doe                                                 |                                  |                |            |          |              |          |          |                                   |
| Finance 360                               | AMOUNT<br>SIGD.00                                                 |                                  |                |            |          |              |          |          |                                   |
| Link External Account                     | DATE                                                              |                                  |                |            |          |              |          |          |                                   |
| Settings                                  | 10/23/2014                                                        |                                  |                |            |          |              |          |          |                                   |
| (?) Help                                  | NOTE                                                              |                                  |                |            |          |              |          |          |                                   |
| 🕞 Log Off                                 |                                                                   |                                  |                |            |          |              |          |          |                                   |

## What is more reassuring than being in control of your finances? Staying in control of your bills!

With Online Bill Pay with USAmeriBank, you have the ability to stay on top of your monthly finances with the utmost ease and turn-key efficiency. Free yourself from the hassle of writing checks and the clutter that comes with traditional ways of paying bills. This is a quick and easy alternative to paying your bills online.

| Pay Fr<br>Paym | om Main Checking *53265                      | •                     |                | GUARANTEED TRANSACTIONS GUARANTEED                      |
|----------------|----------------------------------------------|-----------------------|----------------|---------------------------------------------------------|
| Pay Bi         | Add a com                                    | pany or person to pay |                | GUARANTEED<br>ONLINE PAYMENTS<br>LEARN MORE >>          |
| [+] House      |                                              |                       |                | Reminders help you track when a bill is due.            |
| GET<br>BILL    | Phone<br>*106JC                              | \$ Pay toda           |                | Set Up Reminder                                         |
| AUTO<br>PAY    | Mortgage Group<br>Loan<br>*89593             | \$                    |                | Pending Payments                                        |
| BILL           | Lone Oak Lawn Care<br>Yard Service<br>*14799 | \$ Pay tod:           | ay             | Verizon \$75.00 10/25/2014<br>108UC Change Cancel       |
| GET<br>BILL    | City Utilities<br>Electric<br>*20076         | \$ Pay tod:           | ay             | City Utilities \$50.00 10/27/2014<br>1234 Change Cancel |
| [+] Insura     |                                              |                       | Total \$125.00 |                                                         |
| (+) Unass      | ignea                                        | Ma                    | ke Payments    | Recent Payments                                         |

Click **Pay Bill** under the **Transactions** menu to begin managing your bills online. The Payment Center is a guide to your billers, bills due, as well as editing or deleting scheduled payments. Also featured are icons in the Features column which will assist you and are defined below:

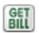

#### E-bill enrolled

Enrolled to receive E-bill for this biller.

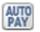

#### Enroll biller(s) to E-bills

Receive billing information straight to your Online Account.

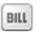

#### E-bill payment due

An E-bill has been posted to your account, ready for payment.

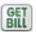

#### Recurring payment

A recurring payment has been set up in Manage My Bills.

Once you set up your payees, it's easy to pay your bills quickly. When you click on the **Transactions** tab you will see all of the payees you have established to date.

## To Get Started with Bill Payment

|                  | Home            | Transactions                          |                                           |
|------------------|-----------------|---------------------------------------|-------------------------------------------|
| <mark>⊠</mark> 3 | Messages        | Bill Pay                              |                                           |
|                  | Transactions    |                                       |                                           |
|                  | Funds Transfer  | Alabama Farmers<br>Federation         | Select an account                         |
|                  | Pay My Bills    | No Scheduled Payments                 | My Rewards Checking ******9967 \$7,001.84 |
|                  | Activity Center |                                       | Carls acct *******1876 \$49,939.20        |
|                  | Statements      |                                       |                                           |
| 0                | Branches        |                                       |                                           |
| Ξ                | Services +      | FROM:                                 |                                           |
| ?                | Help            |                                       | 9                                         |
| ŝ                | Settings -      | AMOUNT:<br>\$0.00 >                   | 9                                         |
| G                | Log Off         | 40.00                                 |                                           |
|                  |                 | DELIVERY METHOD:<br>Select a method > | 3                                         |
|                  |                 | DATE:<br>Select a date                |                                           |
|                  |                 | Back Send Payment                     | 4                                         |

Click on the **Pay My Bills** tab.

- 1. Select the Account from which you would like to pay a bill.
- **2.** Fill out the Amount you wish to transfer.
- **3.** Select the Delivery Method, even though there is only one option.
- **4.** After you have verified the information, click **Send Payment**.

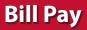

Here you have quick access to pay bills, see pending payments or payment history.

## **Bill Pay**

| 分        | Home                   | Transactions               |                | and the second second s |                                          |                                    |                     |
|----------|------------------------|----------------------------|----------------|----------------------------------------------------------------------------------------------------|------------------------------------------|------------------------------------|---------------------|
|          | Messages               | Bill Pay                   |                |                                                                                                    | 3                                        | 9. SEARCH PAY                      |                     |
|          | Transactions           | SEARCH PAYEES              | Advanced -     |                                                                                                    | Grid List                                |                                    | cessed              |
|          | Pay My Bills           | Name •                     | Last Payment * | Scheduled Payment *                                                                                                    | Status 👻                                 | My current acco Regular Payment    | \$50.00<br>4/1/201  |
|          | Activity Center        | Alabama Farmers Federation |                |                                                                                                    | No Scheduled Payments                    | × Old Navy<br>Regular Payment      | \$15.00<br>3/10/201 |
| 0        | Statements<br>Branches | Angie doe                  |                |                                                                                                    | No Scheduled Payments                    | Car Insurance<br>Regular Payment   | \$356.80<br>3/9/201 |
| ≡        | Services 👻             | Capital One Credit Cards   | 3/9/2015       |                                                                                                    | No Scheduled Payments                    | My current acco<br>Regular Payment | \$50.00<br>2/27/201 |
| ?<br>A   | Help                   | CC - Cancelled             | \$356.86       |                                                                                                    | No screduled Payments                    | () Credit Card Pers                | \$5,355.4           |
| \$<br>G• | Settings ~             | Сhase Credit Card          |                | Transactions                                                                                                    |                                          |                                    |                     |
|          |                        | Mes:                       | sages          | Bill Pay                                                                                                    | -                                        |                                    |                     |
|          |                        | Fund                       | is Transfer    | Q SEARCH PAYEES                                                                                                    | Advanced - 5                             |                                    | Grid List           |
|          |                        |                            | My Bills       | Name 🔺                                                                                                    | Visit Bill Pay Site<br>Last Payment * So | fieduled Payment *                 | Status 👻            |

Click on the **Pay My Bills** tab under the **Transactions** menu.

- 1. To sort by a header, click the arrow next to the desired category.
- 2. You can also Search your previous Payees.
- **3.** You can change your view preference to Grid or List.
- 4. You can view Pending or Processed transactions on the right side panel.
- To access additional screens, click on Advanced, and then Visit Bill Pay Site, this will take you to the third party CheckFree site where you can add, change, delete payees etc.

The person or company to whom you are sending funds is known as the biller. A biller can be almost any company or person you would send a check, like an auto finance company, a cable TV provider or even a lawn care service. With a variety of billers that one may need to keep track of, we pride ourselves in keeping them organized for you to ensure an effortless experience!

### **To Setup a New Biller:**

| Pay Fr<br>Paym  | om Main Checking *53265<br>ent Center | -                     |                | GUARANTEED TRANSACTIONS GUARANTEED                               |
|-----------------|---------------------------------------|-----------------------|----------------|------------------------------------------------------------------|
| Pay Bi<br>Add/M | Add a com                             | pany or person to pay |                | GUARANTEED<br>ONLINE PAYMENTS<br>LEARN MORE >><br>Bill Reminders |
| (+) House       | hold                                  |                       |                | Reminders help you track when a bill is due.                     |
| GET<br>BILL     | Phone<br>*106JC                       | \$                    | ay today       | Set Up Reminder                                                  |
| AUTO<br>PAY     | Mortgage Group<br>Loan<br>*89593      | \$                    |                | Pending Payments                                                 |
| BILL            | Yard Service                          | \$                    | ay today       | Verizon \$75.00 10/25/2014<br>*108JC Change Cancel               |
| GET<br>BILL     | City Utilities<br>Electric<br>*20076  | \$                    | ay today       | City Utilities \$50.00 10/27/2014<br>11234 Change Cancel         |
| [+] Insura      |                                       |                       | Total \$125.00 |                                                                  |
| [+] Unass       | igned                                 |                       | Make Payments  | Recent Payments                                                  |

Click the **Payment Center** tab to begin.

- 1. You will see the billers are listed by name and account number.
- 2. By clicking on a **Biller**, detailed information about the biller will be displayed, including address, telephone number and even recent payments completed.

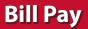

**E-Bills** 

E-bills are a fast and convenient way to receive your bills each month. If your biller offers an electronic version of your bill, the E-bill icon will be located next to their name within the **Payment Center**. After activating a biller with E-bills, you will start receiving your bill directly within your Online Bill Pay account.

No need to shuffle through biller information or access each individual biller's website to pay your bills-you can get it all right here and *never* miss a payment!

## To Set up E-bills for an existing biller :

| Have your bill delivered I                                                                    | nere, safely and securely                                                                                                    |                            | () ×                 |  |  |
|-----------------------------------------------------------------------------------------------|----------------------------------------------------------------------------------------------------|----------------------------|----------------------|--|--|
| National Power<br>National Power Company<br>141102<br>One more bill can be<br>delivered here. | <ul> <li>Sign up now to have your National Power Company bill delivered here!</li> <li>Control—See and pay bills when you want from wherever you are.</li> <li>Reminders—Get an e-mail for each new bill.</li> <li>Security—Reduce the risk of your bills getting lost or stolen.</li> <li>Convenience—View and print past bills anytime.</li> </ul> |                            |                      |  |  |
| Merican Natural Gaz                                                                           | For your security, National Power Co<br>verification.                                                                                                    | ompany requires the follow | ving information for |  |  |
| American Natural Gas                                                                          | Mothers Maiden Name:                                                                                                    | Smith                      |                      |  |  |
| <u>*56734</u>                                                                                 | E-mail Address:                                                                                                    | johnb@gmail.com            | 0                    |  |  |
|                                                                                               | ✓ I have read and agree to the biller's <u>Terms &amp; Conditions</u> Your bill will be delivered here and will no longer be delivered in the mail. You can cancel at any time.                                                                                                    |                            |                      |  |  |
|                                                                                               | (777)                                                                                                    |                            | Submit               |  |  |

1. Clicking on the icon.

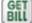

2. After selecting to sign up an existing payee for E-bills, fill in the required fields. When completed, click **Submit**.

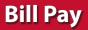

No check, no pen, no problem! Our payment scheduling feature is the only thing you need to accomplish your bill pay needs-and with only a few quick and easy steps, hassle-free bill pay is just a couple of mouse clicks away!

## To Schedule a Payment:

| Deveneer           | essages from Customer Servi     |         |                         |    |      |             |      |                |                        |
|--------------------|---------------------------------|---------|-------------------------|----|------|-------------|------|----------------|------------------------|
| Paymen<br>Pay Bill | s Center                        |         | 0                       | P  | ayn  | nent        | Ass  | sistar         | nt 🛛 🗶                 |
| Pay From           | Preferred Account               | Availa  | ble Balance: \$3,032.70 |    | (    | April       | 2011 | •              | Pay Dateis the date    |
| Features           | Biller Name ABC Mortgage        | Ilmount | Pay Date                | 1  | 5 M  | тν          | VΤ   | F S            | navment electronically |
| 3                  | *45678                          | \$      |                         | 1  | 6 4  | 5 6         | 7    | 8 9            |                        |
|                    | American Natural Gas<br>*56734  | \$      |                         |    |      |             |      | 45 46<br>22 23 | <del>9</del>           |
| e/<br>BILL         | Credit First Visa<br>*1056      | \$      |                         |    |      |             |      | 29 30          |                        |
| e -                | National Power Company<br>*0948 | \$      |                         |    |      | May         | 2011 |                |                        |
| e-                 | Western Auto Finance<br>*5821   | \$      |                         |    |      |             |      | FS             |                        |
|                    | Joe's Lawn Care<br>*67512       | \$      | 2                       | 1  | _    | 3 4<br>10 1 |      | 6 7<br>13 14   |                        |
|                    | Kelly Thomas                    | \$      |                         | 11 |      |             |      | 20 2<br>27 28  | -                      |
|                    |                                 |         | Make Payments           | 2  | 9 30 | 31          |      |                |                        |

In the **Payment Center**, notice the billers are listed by name and account number.

- 1. To schedule your payment, enter the Amount in the required field. Next, enter the Payment Due Date. You may even use the calendar feature for your convenience.
- 2. Click Make Payments when finished.

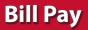

It may be convenient to set up a biller to receive payments on a regular basis, such as a loan. Why must you pay by repeating the same scheduling process each month? With our Automatic Payment option, you can remain confident that your payments are taken care of automatically without even touching your keyboard!

## To Set up Automatic Payments:

| Set Up Automatic Pay            | nents                                               |                | (?) ×  |
|---------------------------------|-----------------------------------------------------|----------------|--------|
| Asterisks (*) indicate required | information.                                        |                |        |
| Pay From                        | x78900 \$                                           |                |        |
| *Payment Amount                 | \$ 56.21                                            |                |        |
|                                 | O All Payments are the same amount                  |                |        |
|                                 | O The amount of the last payment should be \$       |                |        |
| *Send First Payment On          | 11/26/08                                            |                |        |
| *Payment Frequency              | Monthly                                             |                |        |
| *Send Payment Until             | <ul> <li>I change or cancel this payment</li> </ul> |                |        |
|                                 | O A total of payments are sent                      |                |        |
|                                 | O But not after                                     |                |        |
| You can also receive an ema     | il about your automatic payments.                   |                |        |
| E-mail address                  | johnb@gmail.com                                     |                |        |
| E-mail address                  | Email me when the payment is pending                |                |        |
|                                 | Email me when the payment has been sent             |                |        |
|                                 | Email me before sending the last payment            |                |        |
|                                 |                                                     | Set Up Payment | Cancel |

In **Manage My Bills**, select the biller for which you would like to set up automatic payments. Select **Add an Automatic Payment**.

1. Fill in the required fields to complete your request for an automatic payment, including process date and frequency. When completed, click **Set Up Payment**.

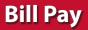

Even after you have scheduled a payment, you have the ability to change or cancel your payment up to the time it begins processing. This convenient feature gives you the freedom to change the way you make your payments.

## To Change or Cancel a Payment:

|                                                                                                    | Payment C | enter Add A Bill   Bill H | listory   Manage My Bills   My Accounts   My Profil                                     |
|----------------------------------------------------------------------------------------------------|-----------|---------------------------|-----------------------------------------------------------------------------------------|
| Welcome John B Customer<br>Tuesday, September 09, 2008<br>View new messages from Customer Servi<br>Payment Center | <u>ce</u> |                           |                                                                                         |
| Pay Bills                                                                                                    |           | 3                         |                                                                                         |
| Pay From *54321 +<br>Preferred Account                                                                            | Availa    | ble Balance: \$3,032.70   | View. Click. Done.                                                                      |
| Features Biller Name                                                                                              | Amount    | Pay Date                  | E-Bills. The easiest way                                                                |
| *45678                                                                                                    | \$        |                           | to pay your bills.                                                                      |
| American Natural Gas                                                                                              | \$        |                           | Bill Reminders 📃 💷 💿                                                                    |
|                                                                                                    | \$        |                           | You can set up reminders to help you track when your bills are due. We alert you of any |
| ent Bill,'<br>ent onal Power Company                                                                              | \$        |                           | electronic bills you've set up too.                                                     |
| Western Auto Finance<br>*5821                                                                                     | \$        |                           | Set Up Bill Pay Reminders                                                               |
| Joe's Lawn Care<br>*67512                                                                                         | \$        |                           |                                                                                         |
| Kelly Thomas                                                                                                    | \$        |                           | Pending Payments<br>Biller Name                                                         |
|                                                                                                    |           | Make Payments             | National Power Company \$115.76 10/23                                                   |
|                                                                                                    |           |                           | Change Cancel                                                                           |
|                                                                                                    |           |                           | Western Auto Finance \$361.92 10/15<br>*5821                                            |
|                                                                                                    |           |                           | Processing                                                                              |
|                                                                                                    |           |                           |                                                                                         |

To access this feature, look for the **Pending Payments box** in the **Payment Center.** 

- 1. Click **Change** to edit your payment in a secondary screen. You may change the Pay From Account, Pay Date or Pay Amount.
- 2. Click **Cancel** if you do not wish to process the payment.

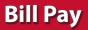

When you receive an E-bill, you also have the luxury of viewing your bill directly from your Online Banking Account. You may also print the information for future reference so you are always a step ahead!

## **To View Bill History:**

|                     |                 |                   |             |                                                 | Print  |
|---------------------|-----------------|-------------------|-------------|-------------------------------------------------|--------|
| Biller Name         | Account         | Amount            | Pay Date    | Confirmation                                    | Status |
| Vester Auto Finance | *5821           | \$361.92          | 09/15/2008  | 846V3-48ZZ4                                     | Paid   |
| Mortgage received y | your payment el | ectronically on ( | 07/01/2008. | your *54321 account on                          |        |
| Mortgage received y | your payment el | ectronically on ( | 07/01/2008. | our *54321 account on to your biller account, p |        |

Click the link on the payment amount.

1. In the pop-up window, review the pay date, amount, confirmation number and status. Once you have reviewed the details, click **Finished**.

Once enrolled in Text Banking, you can check balances, review account history and transfer funds from your Online Banking account using any text enabled device. To enroll, click **Text Enrollment** under the **Settings** menu.

## To Enroll in Text Banking :

|                | Settings                                                                                                    |
|----------------|----------------------------------------------------------------------------------------------------|
| Messages       |                                                                                                    |
| Transactions - | Text Enriciant                                                                                                    |
| Commercial -   | Oct out and disable text banking,                                                                                                    |
| Branches       | SMS TEXT NUMBER · 2                                                                                                    |
| News           | (888)567-8675                                                                                                    |
| Services -     | # Agree To Terms                                                                                                    |
| Settings •     | Msg & Data rates may apply. Text HELP to 226563 for help. Text STOP to 226563 to cancel. Receive 1 message per query.                                                                                                    |
|                | Terms and Conditions Privacy Policy                                                                                                    |
|                | SUMMARY OF TERMS:                                                                                                    |
|                | By entering your phone number you acknowledge that you agree to the terms of service and are subscribed until you send STOP to O2ebanking Text<br>Banking, provided by O2ebanking. O2ebanking Text Banking works with: Altel, ART, Boost Mobile, Chroinnais Bell, Spint POS, TMobile, U.S. Cellular,<br>Vroin Mobile USA, and Weizon Whites but is not comazible with all narrises. Receive Amine, account after, Receive 1 messace per source. Mes &                       |
|                | Vrgin Mobile USA, and Verzon Vireless but is not compatible with all handsets. Heceve barking account aren'ts, Heceve Timessage per query. Meg a<br>Data rates may apply, I confirm that I hold the account corresponding to the mobile phone number I have entered, or that I have the account holder's<br>cernision to use this service. For Holo, send HELP to 226583, to cancel, text STOP to 226563 at writine. For support, visit support@costNews.com or<br>service. |
|                | permasion to use this service. For help, send HELP to 220063, to cancer, text 510P to 220063 at anytime. For support, visit support equicitivane.com or<br>call 512.275.0072.                                                                                                    |
|                | *- Indicates required field                                                                                                    |
|                | 5390                                                                                                    |

Click on the Text Banking tab.

- 1. The first step, turn the **Text Enrollment button** from **OFF** to **ON**.
- 2. Enter your phone/SMS text number.
- 3. Read the terms and conditions and check the Agree to Terms box.
- 4. Click Save to complete enrollment.
- **5.** To enable your account to be viewed in Text Banking, visit **Account Preferences** under the settings menu. Check **enabled**, customize a four character account nickname to display and choose the order preference for viewing.

| Text Command Options To 2                                                                        | 26563 For The Following Information:                                                        |
|--------------------------------------------------------------------------------------------------|---------------------------------------------------------------------------------------------|
| BAL or BAL <account nickname=""></account>                                                       | Request account balance                                                                     |
| HIST <account nickname=""></account>                                                             | Request account history                                                                     |
| XFER <from account="" nickname=""><br/><to account="" nickname=""> <amount></amount></to></from> | Transfer funds between accounts                                                             |
| LIST                                                                                             | Receive a list of keywords                                                                  |
| HELP                                                                                             | Receive a list of contact points for information on text banking                            |
| STOP                                                                                             | Stop all text messages to the mobile device (for text banking and SMS alerts/notifications) |

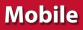

With our Mobile App on your Android or iOS device, you can deposit checks into your USAmeriBank Online Banking account by simply snapping a photo of a paper check.

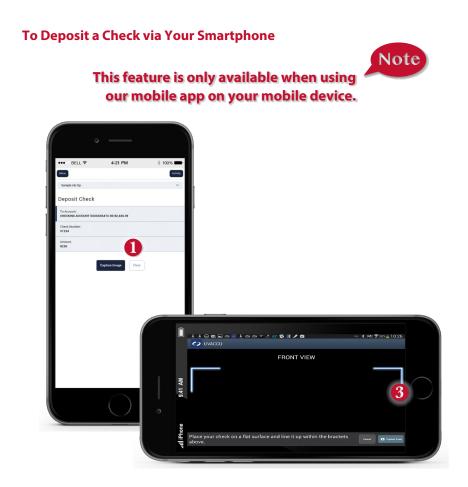

- 1. Choose the account where you wish to make a deposit.
- 2. Enter check number and amount, then click Save.
- 3. Click the Capture Image button.
- **4.** Verify that the front and back images show all four corners of the check and all elements are legible.
- **5.** Take the image of the backside so that the endorsement is on the left side of the image.

You can create and manage alerts to remind you of important dates, warn you about the status of your accounts, and when certain transactions occur. When you create an alert, you specify the conditions that trigger the alert and delivery options to receive that alert. All alerts will automatically be sent to your Online Banking account via Secure Messages, regardless of the additional delivery preferences you have established. Account history and transaction alerts are sent after the bank's nightly processing

Alerts

## To Edit Security Alert Delivery Preferences,

Go to **Security Alerts** under the **Settings** menu. You can edit specific Account, History, and Transaction alert preferences found in **Alerts** under the **Settings menu**. Delivery preferences include:

- Secure Message within Online Banking
- Phone Number
- SMS text message number
- Email to an address you specify

Create and manage alerts for your accounts. Enable/disable security alerts for account activity and edit delivery preferences for receiving alerts.

## To Set Up Alerts:

| Home           | Settings                              |                                    |                       |
|----------------|---------------------------------------|------------------------------------|-----------------------|
| Messages       | Alerts                                |                                    | Now Alort 0           |
| Transactions - |                                       |                                    |                       |
| Commercial -   | Date Alerts (0)<br>No Alerts Defined. |                                    | Click to hide details |
| Branches       | No Alerts Defined.                    |                                    |                       |
| News           | Account Alerts (0)                    |                                    | Click to show details |
| Services -     | History Alerts (0)                    |                                    | Click to show details |
| Settings •     | Thorey Aleres (0)                     | ✓ New Alert<br>Date Alert          | Click to show details |
|                | Transaction Alerts (0)                | Account Alert                      | Click to show details |
|                | Security Alerts                       | History Alert<br>Transaction Alert | Click to show details |
|                | Socurity Alorts                       | Transaction Poor                   | Click to show details |
|                |                                       |                                    |                       |
|                |                                       |                                    |                       |
|                |                                       |                                    |                       |
|                |                                       |                                    |                       |
|                |                                       |                                    |                       |
|                |                                       |                                    |                       |
| Help           |                                       |                                    |                       |
| Log Off        |                                       |                                    |                       |

Click on the Alerts tab.

- 1. To create an alert, click the **Create New Alert** button.
- **2.** To view details of an already existing alert, choose the **Click to view details** link on the right end of the alert box.

Our message center allows you to communicate securely with your bank. Messages can be saved by topic for easy reference. Check here for your alerts; bank replies to your inquiries and bank communications.

## **To View Your Messages:**

| ଜ | Home           | Messages                                                                                                    |
|---|----------------|----------------------------------------------------------------------------------------------------|
|   | Messages       | SPECIAL INTRODUCTORY RATE EARN Checking                                                                                                    |
| 8 | Transactions - |                                                                                                    |
|   | Commercial -   |                                                                                                    |
|   | Branches       | Select All  Notification: Updated Statement Delivery Preference New Conversation                                                                                                    |
|   | News           | Notification: Updated Statement     Delivery Preference                                                                                                    |
|   | Services -     | Customer Service 9/26/2. □ This message should never expire ∞ 2                                                                                                    |
|   | Settings -     | Security Aert Notification: Password Change Customer Service 8/14/2014 Customer Service 9/26/2014 at 4:35 PM                                                                                                    |
|   | Help           |                                                                                                    |
| G | Log Off        | This is notification that statement delivery preferences have been updated for<br>the following account: Consumer Checking - XXXX1234                                                                                                    |
|   |                | If you currently receive a printed statement, we will no longer print and mail a<br>statement for this account. Instead, we will send an e-mail notification to all<br>enrolled e-mail advesses for this account when the electronic statement is<br>available each month. Electronic statements are available 24x7 via online<br>banking by logging in and navigating to Accounts. Statement, Statement<br>delivery preferences may also be updated within online banking.<br>Thank you for using our electronic statement delivery. |

Click on the **Messages** tab.

- 1. Messages are displayed at the left side of the screen.
- 2. You can delete or reply to a message in the upper right corner of the original message, or send a new message by selecting **New Conversation**.

With Online Banking, you can conveniently reorder checks online.

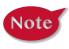

If you notice that you are missing checks, please contact us right away so that we can take precautions to safeguard against identity theft and fraud.

## **To Reorder Checks:**

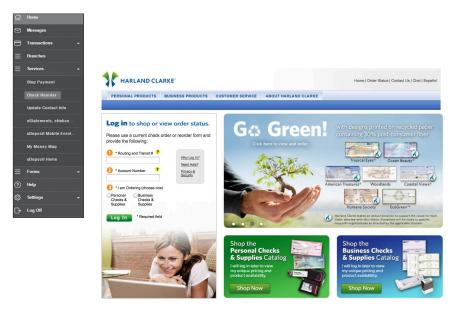

Click on the Check Reorder tab.

1. You will be redirected to our check vendor's website to complete your order.

Profile

It is important to maintain current contact information on your account. Changes are made in real-time.

## **To View Your Profile**

| ជ  | Dashboard            | Profile                               |             |            |                  |
|----|----------------------|---------------------------------------|-------------|------------|------------------|
|    | Messages             | Please review and update your profile |             |            |                  |
| 8  | Transactions -       | PREFIX                                | FIRST NAME* |            | MIDDLE NAME      |
|    | Services -           | -                                     | Murphy      |            | and              |
|    |                      | LAST NAME *                           |             |            | SUFFIX           |
| ¢3 | Preferences          | Co                                    |             |            | •                |
|    | Profile              | E-MAIL ADDRESS *                      |             |            |                  |
|    | Account Preferences  | E-MAIL ADDRESS                        |             |            |                  |
|    | Security Preferences |                                       | •           |            |                  |
|    | Alerts               | ADDRESS 1*                            | U           |            |                  |
| 0  | Help                 | 13610 Barrett Office Drive            |             |            |                  |
| 0  | Branches             |                                       |             |            |                  |
|    |                      | ADDRESS 2                             |             |            |                  |
| G  | Log Off              | Address 2                             |             |            |                  |
|    |                      | CITY*                                 | STATE *     |            | ZIP *            |
|    |                      | St. Louis,                            | мо          |            | 63021            |
|    |                      | COUNTRY *                             |             |            |                  |
|    |                      | United States                         |             |            | •                |
|    |                      |                                       |             |            | 2                |
|    |                      | PHONE COUNTRY *                       |             |            |                  |
|    |                      | United States                         | -           |            |                  |
|    |                      | HOME PHONE *                          | 2           | WORK PHONE |                  |
|    |                      | (000)204-2110                         |             | Work Phone |                  |
|    |                      |                                       |             |            | •                |
|    |                      | * - Indicates required field          |             |            | 2 Submit Profile |
|    |                      |                                       |             |            | -                |

Click on the **Profile** Tab.

- 1. Change the elements like name, address, email, and phone that you would like to be changed.
- 2. Click Submit Profile to save.

In **Account Preferences**, you can select name and viewing preferences for your Online and Text Banking accounts.

## To Set up or Change your Viewing Preferences

| ជ                       | Home               | Account Preferences                                |
|-------------------------|--------------------|----------------------------------------------------|
|                         | Messages           | Online Text                                        |
| 8                       | Transactions -     | Enter a display name to be shown for each account. |
| 0                       | Branches           | enter a display hame to be shown for each account. |
| ≡                       | Services -         | Legacy Checking                                    |
| <u>ين</u> ي:            | Settings •         | 0                                                  |
|                         | Account Preferenc  |                                                    |
|                         | Security Preferenc | Scholar Team Checking                              |
|                         | Alerts             | 0                                                  |
|                         | Text Enrollment    |                                                    |
|                         | Themes             | Submit                                             |
| $\widehat{\mathcal{O}}$ | Help               |                                                    |

Click on the **Settings** tab.

- 1. When selecting **Online**, customize your account display name in Online Banking and choose the order preference for viewing.
- 2. Toggle to the **Text** button for Text Banking account preferences. To view an account in Text Banking, check "**enabled**". Customize a five character account nickname to display and choose the order preference for viewing.

It is important to maintain current contact information on your account. Changes are made in real-time.

## **To Change Your Address:**

| ជ | Home           | Settings                                                                    |                                        |
|---|----------------|-----------------------------------------------------------------------------|----------------------------------------|
|   | Messages       | Address Change                                                              |                                        |
| 8 | Transactions - | Complete and submit this form to change your address information for one or | more of your accounts.                 |
| A | Commercial -   | ADDRESS 1*                                                                  | Select an account                      |
| 0 | Branches       | 13610 Barrett Office Dr.                                                    |                                        |
| - |                | ADDRESS 2                                                                   | Select All Clear All                   |
|   | News           | #206                                                                        | CONSUMER CHECKING - XXXX1234           |
|   | Services -     | сіту-                                                                       | COMMERCIAL CHECKING - XXXX5678         |
| ٨ | Settings •     | St. Louis                                                                   | COMMERCIAL LOAN - XXXX6789             |
|   |                | STATE *                                                                     | SAVINGS - XXXX2345                     |
|   |                | Missouri \$                                                                 | CERTIFICATE OF DEPOSIT - XXXX3456      |
|   |                | ZIP *                                                                       | COMMERCIAL LOAN - XXXX7890             |
|   |                | 63011                                                                       | CREDIT CARD - XXXX1990                 |
|   |                | COUNTRY *                                                                   | CREDIT CARD - XXXX8901                 |
|   |                | United States \$                                                            | At least one account must be selected. |
|   |                | HOME PHONE *                                                                |                                        |
|   |                | 6363942116                                                                  |                                        |
|   |                | WORK PHONE *                                                                |                                        |
|   |                | 6363942116                                                                  |                                        |
|   |                | CELL PHONE                                                                  |                                        |
| 0 | Help           | Cell Phone                                                                  |                                        |
| G | Log Off        | E-MAIL ADDRESS                                                              |                                        |
|   |                | paul@mcompany.com                                                           |                                        |
|   |                | * - Indicates required field                                                | Submit                                 |

Click on the Address Change tab under the Settings menu.

1. Update your contact information and click **Submit**.

#### **REMEMBER:**

To update your secure access code delivery information click on Security **Preferences** under the Settings menu and choose the **Secure Delivery** tab.

To update your mobile number used for mobile alerts click on Edit Delivery **Preferences** in **Security Alerts** found in **Alerts** under the **Settings** menu.

In **Security Preferences**, you can change your password, Login ID and update contact options for delivery of your secure access code.

## To Set Up or Change Your Security Preferences:

Click on the Security Preferences tab.

| Settings                      |                                                                                                    | Change Password:          |
|-------------------------------|----------------------------------------------------------------------------------------------------|---------------------------|
| Security Preferences          |                                                                                                    | When changing your        |
| Change Password Phishing Phra | se Challenge Code Secure Delivery                                                                           | password, make sure you   |
| Change Password               |                                                                                                    | follow the guidelines for |
|                               | The New Password and Confirm New Password fields must match<br>Password must be at least 5 characters long. | creating a strong valid   |
| NEW PASSWORD *                | Password can be no more than 20 characters long.                                                            | password.                 |
| CONFIRM NEW PASSWORD *        |                                                                                                    |                           |
|                               | J                                                                                                    |                           |
| * - Indicates required field  | Chang                                                                                                    | e Password                |

#### **Challenge Code:**

For additional security, you have the option of creating a Challenge Code as part of the login process.

| Security Prefere                                                        | nces                                                  |                 |                       |                       |                            |
|-------------------------------------------------------------------------|-------------------------------------------------------|-----------------|-----------------------|-----------------------|----------------------------|
|                                                                         | Change Password                                       | Phishing Phrase | Challenge Code        | Secure Delivery       |                            |
| Security Preference:<br>Create your challenge code<br>My Challenge Code | 5<br>below. In addition to your Log<br>CONFIRM CHALLE |                 | you may optionally us | e a chailenge code fo | or one-time online access. |
|                                                                         |                                                       |                 |                       |                       |                            |
| •••••                                                                   |                                                       |                 |                       |                       |                            |

| Settings                                 |                            |                        |                         |                       |                                 |
|------------------------------------------|----------------------------|------------------------|-------------------------|-----------------------|---------------------------------|
| Security Preferen                        | ces                        |                        |                         |                       |                                 |
|                                          | Change Password            | Phishing Phrase        | Challenge Code          | Secure Delivery       |                                 |
| Secure Delivery Cont                     |                            |                        |                         |                       |                                 |
|                                          |                            |                        |                         |                       |                                 |
| Enter your preferred e-mail an<br>E-MAIL | nd/or phone contact inform | ation below. This cont | act information will be | used for Secure Acces |                                 |
| E-MAIL                                   | nd/or phone contact inform | ation below. This cont | act information will be | used for Secure Acces | s Code delivery.<br>Edit Delete |
|                                          | nd/or phone contact inform | ation below. This cont | act information will be | used for Secure Acces |                                 |
| E-MAIL<br>bdemo@email.com                | d/or phone contact inform  | ation below. This cont | act information will be | used for Secure Acces |                                 |

### **Secure Delivery:**

Make sure we have your correct email and phone number on file so you can receive secure access codes when logging in from an unregistered device.

## Locations

## **Branches and ATMs**

Mapping from your current location, you can click on the Branches or ATMs button to locate your bank's branches and ATMs.

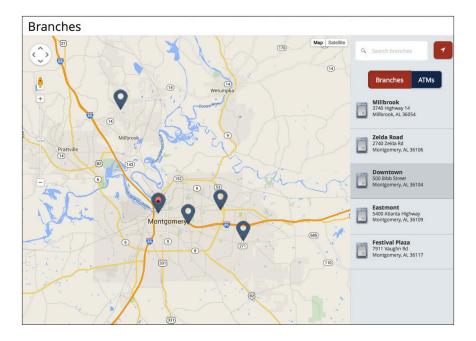

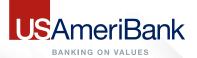

## usameribank.com ebanking@usameribank.com

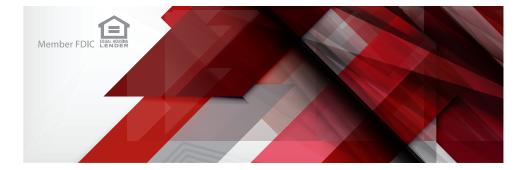